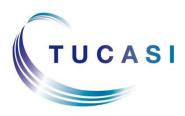

Schools Cash Office Income Administration Software

# Epson printer TM-T20II Installation Guide

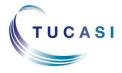

Tucasi LtdWessex House Upper Market Street Eastleigh Hampshire SO50 9FD<br/>School Support - 02380 016564Sales Team - 02380 016563<br/>www.tucasi.com

Copyright Tucasi Ltd 2004 - 2020

### **CONTENTS**

| 1. | ABOUT T   | HIS DOCUMENT                     | .2 |
|----|-----------|----------------------------------|----|
| 2. | Installin | NG AND CONFIGURING THE PRINTER   | .2 |
|    | 2.1.      | Installing the printer           | .2 |
|    | 2.2.      | Testing the receipt printer      | .8 |
|    | 2.3.      | Configuring the default settings | 9  |
| 3. | TROUBLE   | SHOOTING                         | .9 |
| 4. | SUPPORT   |                                  | .9 |

#### 1. About this document

Thank you for purchasing the Epson receipt printer for use with Schools Cash Office (SCO). This document describes how to install the Epson TM-T20II receipt printer.

# Check the label on your receipt printer to confirm the make and model prior to commencing the installation.

The Epson receipt printer can only be connected to one PC - it cannot be configured to be used as a networked printer with Schools Cash Office.

Please do not plug in the receipt printer until instructed to do so.

#### 2. Install and configure the printer

**IMPORTANT**: Do **NOT** plug in or turn on the power to the printer yet as this will trigger Windows to search for and install incorrect drivers.

#### 2.1 Install the printer

- Log on to Windows as a user with Administrator privileges.
- Go to the Epson download page: <u>https://download.epson-biz.com/modules/pos/index.php?page=single\_soft&cid=4249&scat=38&pcat=3</u>
- Scroll to the bottom of the page, read the online software licence agreement and tick Accept.
- Click on Download... to download the Epson receipt printer drivers.
- Double click on the zipped **ADK270ER19.exe** file.
- Click on **Run**.
- Click on Unzip.

| WinZip Self-Extractor - ADK270ER19.exe                                                                | ×                                             | WinZip Self-Extractor            |
|----------------------------------------------------------------------------------------------------|-----------------------------------------------|----------------------------------|
| To unzip all files in ADK270ER19.exe to the specified folder press the Unzip button. Unzip to folder: | Unzip<br>Run WinZip<br>Close<br>About<br>Help | 16 file(s) unzipped successfully |
|                                                                                                    |                                               |                                  |

- Click on **OK**.
- Click on Close.

- Start My Computer and browse to the Local Disk (C:) drive.
- Double-click on **OPOSADK**.
- Double-click on ADK270ER19.
- Double-click on **Disk1**.
- Double click on the **setup.exe**.

| ■ DesktopBSetup.dll18/05/2006 02:21Application extens377 KB● DownloadsIdatal10/11/2014 15:21Cabinet File4,454 KB● DropboxIdatal.hdr10/11/2014 15:21HDR File158 KB■ datal10/11/2014 15:21Cabinet File22,885 KB■ datal10/11/2014 15:21Cabinet File22,885 KB■ install10/11/2014 00:19Configuration sett6 KB■ install10/11/2014 00:19Configuration sett6 KB■ install10/11/2014 01:16Adobe Acrobat D836 KB■ install10/11/2014 01:16Adobe Acrobat D828 KB■ install10/11/2014 15:21BIN File1 KB■ layout.bin10/11/2014 15:21BIN File1 KB■ relnote_sc10/11/2014 00:19Text Document42 KB● couments30/04/2014 01:16Birmap Image400 KB● setup27/02/2007 16:08Application446 KB● setup10/11/2014 15:21Configuration sett1 KB● setup10/11/2014 15:21Configuration sett1 KB● setup10/11/2014 15:21Configuration sett1 KB● setup10/11/2014 15:21Configuration sett1 KB● setup10/11/2014 15:21Configuration sett1 KB● setup10/11/2014 15:21INX File396 KB                                                                                                    | rganize ▼ Include in library ▼ Share with ▼ | Burn New folder |                      |                  |                    |           |
|----------------------------------------------------------------------------------------------------|---------------------------------------------|-----------------|----------------------|------------------|--------------------|-----------|
| Image: Downloads       Image: Downloads       Image: Downloads <td< td=""><td>← Favorites</td><td><b>^</b></td><td>Name</td><td>Date modified</td><td>Туре</td><td>Size</td></td<>                                                                                                    | ← Favorites                                 | <b>^</b>        | Name                 | Date modified    | Туре               | Size      |
| Image: Dropbox       □       data1.hdr       10/11/2014 15:21       HDR File       158 KB         Image: Dropbox       □       data2       10/11/2014 15:21       Cabinet File       22,855 KB         Image: Dropbox       □       install       10/11/2014 00:19       Configuration sett       6 KB         Image: Dropbox       □       installer       18/11/2013 00:13       Adobe Acrobat D       836 KB         Image: Dropbox       □       installer_SC       30/04/2014 01:16       Adobe Acrobat D       922 KB         Image: Dropbox       □       installer_SC       30/04/2014 01:16       Adobe Acrobat D       922 KB         Image: Dropbox       □       installer_SC       30/04/2014 01:16       Adobe Acrobat D       922 KB         Image: Dropbox       □       installer_SC       30/04/2014 01:16       Adobe Acrobat D       922 KB         Image: Dropbox       □       installer_SC       30/04/2014 01:16       Adobe Acrobat D       922 KB         Image: Dropbox       □       installer_SC       30/04/2014 00:19       Text Document       74 KB         Image: Dropbox       □       image: Dropbox       30/04/2014 00:19       Text Document       42 KB         Image: Dropbox       □       imag                                                                                                    |                                             |                 | Setup.dll            | 18/05/2006 02:21 | Application extens | 377 KB    |
| Recent Places                                                                                                    | Downloads                                   |                 | 🚆 data1              | 10/11/2014 15:21 | Cabinet File       | 4,454 KB  |
| Libraries Libraries Librar | 😌 Dropbox                                   |                 | data1.hdr            | 10/11/2014 15:21 | HDR File           | 158 KB    |
| Libraries Libraries Librar | 🕮 Recent Places                             |                 | 🚆 data2              | 10/11/2014 15:21 | Cabinet File       | 22,885 KB |
| Libraries Libraries Librar |                                             |                 | 📋 install            | 10/11/2014 00:19 | Configuration sett | 6 KB      |
| Si ISSetup.dll       17/09/2007 17:31       Application extens       481 KB         Iayout.bin       10/11/2014 15:21       BIN File       1 KB         Relnote       10/11/2014 00:19       Text Document       74 KB         relnote_sc       10/11/2014 00:19       Text Document       42 KB         Setup       30/04/2014 01:16       Bitmap Image       480 KB         Setup       27/02/2007 16:08       Application       446 KB         Setup       10/11/2014 15:21       Configuration sett       1 KB         Music       Setup.inx       10/11/2014 15:21       INX File       396 KB                                                                                                    |                                             |                 | 🔁 Installer          | 18/11/2013 00:13 | Adobe Acrobat D    | 836 KB    |
| Libraries Libraries Librar |                                             |                 | 🔁 Installer_SC       | 30/04/2014 01:16 | Adobe Acrobat D    | 922 KB    |
| image: setup       10/11/2014 00:19       Text Document       74 KB         image: setup       10/11/2014 00:19       Text Document       42 KB         image: setup       30/04/2014 01:16       Bitmap Image       480 KB         image: setup       27/02/2007 16:08       Application       446 KB         image: setup       10/11/2014 15:21       Configuration sett       1 KB         image: setup       10/11/2014 15:21       INX File       396 KB                                                                                                    |                                             |                 | 🚳 ISSetup.dll        | 17/09/2007 17:31 | Application extens | 481 KB    |
| ↓ Libraries       10/11/2014 00:19       Text Document       42 KB         ▲ Libraries       Setup       30/04/2014 01:16       Bitmap Image       480 KB         ▲ Documents       27/02/2007 16:08       Application       446 KB         ▲ Music       10/11/2014 15:21       Configuration sett       1 KB                                                                                                    |                                             |                 | layout.bin           | 10/11/2014 15:21 | BIN File           | 1 KB      |
| Libraries       Image       30/04/2014 01:16       Bitmap Image       480 KB         Image       27/02/2007 16:08       Application       446 KB         Image       10/11/2014 15:21       Configuration sett       1 KB         Image       10/11/2014 15:21       INX File       396 KB                                                                                                    |                                             |                 | Relnote              | 10/11/2014 00:19 | Text Document      | 74 KB     |
| Libraries         El setup         27/02/2007 16:08         Application         446 KB           Documents         estup         10/11/2014 15:21         Configuration sett         1 KB           Music         setup.inx         10/11/2014 15:21         INX File         396 KB                                                                                                    |                                             |                 | relnote_sc           | 10/11/2014 00:19 | Text Document      | 42 KB     |
| Documents         10/11/2014 15:21         Configuration sett         1 KB           Music         setup.inx         10/11/2014 15:21         INX File         396 KB                                                                                                    |                                             | E               |                      | 30/04/2014 01:16 | Bitmap Image       | 480 KB    |
| Music     10/11/2014 15:21 INX File     396 KB                                                                                                    | 🗃 Libraries                                 |                 | 🚰 setup              | 27/02/2007 16:08 | Application        | 446 KB    |
|                                                                                                    | Documents                                   |                 | 🗿 setup              | 10/11/2014 15:21 | Configuration sett | 1 KB      |
| 📔 Pictures 🛛 🗋 SupportedDevicesList 10/11/2014 00:19 Text Document 33 KB                                                                                                    | J Music                                     |                 | setup.inx            | 10/11/2014 15:21 | INX File           | 396 KB    |
|                                                                                                    | Pictures                                    |                 | SupportedDevicesList | 10/11/2014 00:19 | Text Document      | 33 KB     |
|                                                                                                    | 📕 Videos                                    |                 |                      |                  |                    |           |

• Select the **English** language.

| Choose Se | tup Language                                                     |
|-----------|------------------------------------------------------------------|
| No.       | Select the language for the installation from the choices below. |
|           | English 🔹                                                        |
|           | <u>OK</u> Cancel                                                 |

- Click OK.
- Click Next.

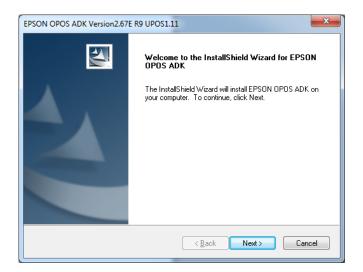

• Read the License Agreement and select I accept the terms of the license agreement.

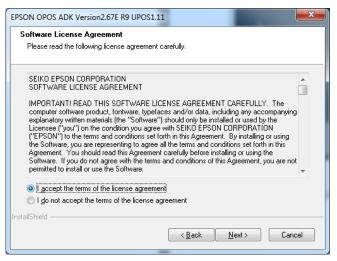

- Click on Next.
- Select No registry file.

| EPSON (   | OPOS ADK Version2.67E R9 UPOS1.11                                                                   | ×                 |
|-----------|----------------------------------------------------------------------------------------------------|-------------------|
|           | ect Registry File<br>o import the settings from a previous registry file, please specify the locati | tion of the file. |
|           |                                                                                                    |                   |
| ۲         | No registry file                                                                                    |                   |
| 0         |                                                                                                    |                   |
|           | A:\OposData.reg                                                                                     | Browse            |
|           |                                                                                                    |                   |
|           |                                                                                                    |                   |
| 1         | 91° 11                                                                                              |                   |
| InstallSh | ( <u>Back</u> )                                                                                     | > Cancel          |

- Click on Next.
- Select **Developer** and click on **Next**.

| EPSON OPOS ADK Version2.67              | E R9 UPOS1.11                                                                                                    |
|-----------------------------------------|----------------------------------------------------------------------------------------------------|
| Setup Type<br>Choose the type of setup. |                                                                                                    |
| Click the type of Setup you p           | refer:                                                                                                    |
|                                         | Documentation and Sample code will be installed in addition to<br>the components installed for the "User" type. Recommended<br>for application developers. |
| © <u>U</u> ser                          | The Control Objects, Service Objects, and SetupPOS will be<br>installed. Recommended for regular users.                                                    |
| © <u>C</u> ustom                        | You may select the options you want to install.                                                                                                    |
| Destination Folder                      |                                                                                                    |
| C:\Program Files\OPOS\Ep                | Biowse                                                                                                    |
| InstallShield                           |                                                                                                    |
|                                         | < <u>B</u> ack Next > Cancel                                                                                                    |
|                                         |                                                                                                    |

• Click on Next.

| EPSON OPOS ADK Version2.67E R9 UPOS1.11                                                                                                    | x  |
|----------------------------------------------------------------------------------------------------|----|
| Start Copying Files<br>Review settings before copying files.                                                                                                    | 4  |
| Setup has enough information to start copying the program files. If you want to review or<br>change any settings, click Back. If you are satisfied with the settings, click Next to begin<br>copying files.                             |    |
| Current Settings:                                                                                                    |    |
| Title : EPSON 0P0S ADK Version2.67E R9 UP0S1.11<br>Version : 2.67<br>Language : US<br>Instal/Directory : C:\Program Files\0P0S\Epson2<br>Setup7 ppe : Developer<br>ShortCutFolder : 0P0S<br>Package : CC0, S0, SetupP0S, Sample, Manual | *  |
| ۲                                                                                                    | Ŧ  |
| InstallShield                                                                                                    |    |
| < <u>B</u> ack Next> Can                                                                                                    | el |

• Untick Serial port and tick **USB port**.

| EPSON OPOS ADK Version2.67E R9 UPOS1.11 | ×                 |
|-----------------------------------------|-------------------|
| Port selection                          |                   |
| Please select a port.                   |                   |
| Serial port                             |                   |
| Parallel port                           |                   |
| USB port                                |                   |
| Ethernet port                           |                   |
|                                         |                   |
|                                         |                   |
| InstallShield                           |                   |
| < <u> 8</u>                             | ack Next > Cancel |

- Click on Next.
- Wait for the driver to install the window may disappear at this point. Wait for the next window to display.
- Untick **Display the release notes**.

| EPSON OPOS ADK Version2.67 | E R9 UPOS1.11                                                                                           |
|----------------------------|----------------------------------------------------------------------------------------------------|
|                            | InstallShield Wizard Complete                                                                           |
|                            | The InstallShield Wizard has successfully installed EPSON<br>OPOS ADK. Click Finish to exit the wizard. |
|                            | Display the release notes.                                                                              |
|                            |                                                                                                    |
|                            |                                                                                                    |
|                            | <back cancel<="" finish="" th=""></back>                                                                |

• Click on **Finish**.

- Connect the USB cable from the printer to your PC.
- Connect the power cable from the printer to the electrical supply.
- Insert the **till roll**.
- Switch the **printer on.**
- In the Epson control panel **right-click on POS printer** and choose **Add New Device**.

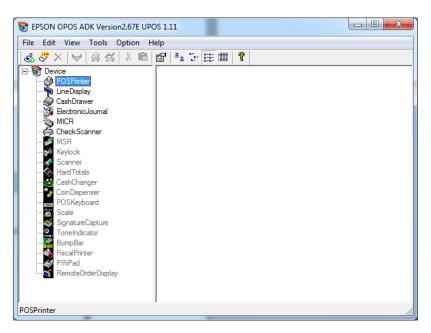

- Select the matching TM-T20II under Select Device Name.
- Enter **Receipt Printer** as the LDN and ensure it matches the text below exactly (i.e. capital R and P without any spaces).

|                      | ▼  TM-T20II                                                                                    |
|----------------------|------------------------------------------------------------------------------------------------|
| Display Ver2.xx      | Used Port                                                                                      |
|                      | TMPORT                                                                                         |
| inter                |                                                                                                |
|                      |                                                                                                |
| pson2\PpT202.INF     | Browse                                                                                         |
|                      |                                                                                                |
| 4                    |                                                                                                |
| -                    |                                                                                                |
|                      | e as the blank.                                                                                |
| ame can be set up ev |                                                                                                |
|                      |                                                                                                |
|                      |                                                                                                |
|                      |                                                                                                |
|                      | inter<br>pson2∖PpT202.INF<br>ame if necessary.<br>sn1 indispensable.<br>sn1 set up in the cas⊮ |

• Click on Next.

• Ensure the relevant **TMPORT Settings** are displayed to match your printer.

| TMPORT Settin<br>TMPORT1 (US<br>Make Port |                                            |
|-------------------------------------------|--------------------------------------------|
| Setup of details                          |                                            |
| BaudRate                                  | <b>_</b>                                   |
| BitLength                                 | <b>—</b>                                   |
| Parity                                    | <b>—</b>                                   |
| StopBit                                   | <b>_</b>                                   |
| Handshake                                 | V                                          |
| Check                                     | ealth Interactive Device Specific Settings |
|                                           |                                            |
|                                           | < Back Finish Cancel Help                  |

- Click on **CheckHealth Interactive**.
- Click on Start.

| Station   | Start |
|-----------|-------|
|           |       |
| C Journal | Close |
| C Slip    |       |
| Result    |       |

- The **Result** should display **OPOS\_SUCCESS** if installed correctly.
- Click on Close.

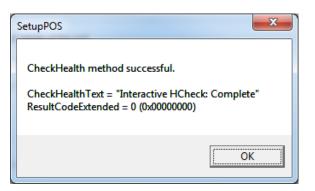

- Click on **OK**.
- Click on Finish.
- Close the Epson Control Panel and close the Browser window.

- Start Schools Cash Office and log on.
- On the **Configuration** tab, select **System options**.
- Click on the **Device** tab.
- Ensure the settings match those in the image displayed below.

| eral                                                                         | Receipts | Device                    | Income | Dinners/Extended   | 1 Day   | Communication | s VAT/Ta | x Che | ques | Biometrics | Online  |
|------------------------------------------------------------------------------|----------|---------------------------|--------|--------------------|---------|---------------|----------|-------|------|------------|---------|
|                                                                              |          |                           |        | Dimensi Externatio |         | Commanication |          |       | 4000 | Diomotiloo | Of mile |
| Options set on this computer only<br>What type of receipt printer is fitted? |          |                           |        |                    | Deer    |               |          |       |      |            |         |
|                                                                              |          | Is an MICR reader fitted? |        |                    | Rece    |               |          |       |      |            |         |
|                                                                              |          |                           |        |                    | 42      |               |          |       |      |            |         |
|                                                                              |          |                           |        |                    | _       | eiptPrinter   |          |       |      |            |         |
|                                                                              | L        | Scanner installed?        |        |                    | nece    | elptrinitei   | _        |       |      |            |         |
| Scanner name:                                                                |          |                           | devn   | ns7120             |         |               |          |       |      |            |         |
| Cash drawer installed?                                                       |          |                           |        |                    | 137120  |               |          |       |      |            |         |
|                                                                              |          |                           |        | Cash               | Drawer  |               |          |       |      |            |         |
| Line display installed?                                                      |          |                           |        |                    |         |               |          |       |      |            |         |
| Line display name:                                                           |          |                           |        | Line               | Display |               |          |       |      |            |         |
| Show remaining daily spend on line display                                   |          |                           |        | ·                  | biopidy |               |          |       |      |            |         |
|                                                                              |          |                           |        |                    | _       |               |          |       |      |            |         |
|                                                                              |          |                           |        |                    |         |               |          |       |      |            |         |
|                                                                              |          |                           |        |                    |         |               |          |       |      |            |         |
|                                                                              |          |                           |        |                    |         |               |          |       |      |            |         |
|                                                                              |          |                           |        |                    |         |               |          |       |      |            |         |
|                                                                              |          |                           |        |                    |         |               |          |       |      |            |         |
|                                                                              |          |                           |        |                    |         |               |          |       |      |            |         |

• Click on Done.

#### 2.2 Test the receipt printer

If you are already using Schools Cash Office, test the receipt printer as follows:-

- Restart Schools Cash Office.
- On the Audit screen, select Income and expenditure log.
- Click on a **transaction**.
- Click on **Print**.

For new users, the receipt printer can be tested once the first transaction has been entered.

#### 2.3 Configure the default settings

The settings displayed below can be configured on this PC.

- On the **Configuration** screen, select **System options**.
- Click on the **Receipts** tab.

| System  | options                                      |              | -           |                             |                              | and the second |  | - |  |
|---------|----------------------------------------------|--------------|-------------|-----------------------------|------------------------------|----------------|--|---|--|
| Enter   | r value                                      | es for a     | options     | <b>S</b> . <sup>-</sup>     |                              |                |  |   |  |
| General | neral Receipts Device Income Dinners/Extende |              |             |                             | d Day Communications VAT/Tax |                |  |   |  |
| Options | set on t                                     | his compu    | ter only    |                             |                              |                |  |   |  |
|         |                                              |              | Addit       | Thank you for your payment. |                              |                |  |   |  |
|         |                                              |              | Receipt p   | 10.00                       |                              |                |  |   |  |
|         | Behaviou                                     | ur if receip | ot value is | Never print -               |                              |                |  |   |  |
|         | Behaviou                                     | ur if receip | ot value is | Always print 🗸              |                              |                |  |   |  |
| Se      | parate thr                                   | eshold an    | d options   | V                           |                              |                |  |   |  |
|         |                                              | Cast         | n receipt p | 5.00                        |                              |                |  |   |  |
| Cash    | : behavio                                    | ur if receij | pt value is | Prompt for printing -       |                              |                |  |   |  |
| Cash:   | : behavio                                    | ur if receip | ot value is | Always print 👻              |                              |                |  |   |  |
|         | 'Show                                        | receipt a    | fter paym   | ent' set by default         | <b>V</b>                     |                |  |   |  |
|         |                                              |              |             |                             |                              |                |  |   |  |

#### 3. Troubleshooting

If the receipt printer does not print, refer to the FAQ on our website <u>help.tucasi.com</u>, click on the link to **Frequently Asked Questions** and select **Receipt Printer FAQs - My Epson receipt printer isn't working** (or go direct via this link

<u>https://tucasi.atlassian.net/wiki/spaces/SHC/pages/49021024/Our+Epson+Receipt+Printer+isn+t+Working</u> ?src=search).

#### Printing to an A4 printer (for PCs without a receipt printer installed)

In the absence of an Epson receipt printer, to set up Schools Cash Office to print to an A4 printer, refer to our website: on the Tucasi website <u>help.tucasi.com</u>, click on Getting Started with SCO, select **System Options Settings SCO** and select **Print Receipts to an A4 Printer** (or go direct via this link

https://tucasi.atlassian.net/wiki/spaces/SHC/pages/49020983/Print+Receipts+to+an+A4+Printer?src=search)

#### 4. Support

If you have any queries when installing the Epson receipt printer, please contact:

#### Tucasi Customer Support

## 🖀 02380 016 564

Visit <u>www.tucasi.com/support</u> and click

Log A Ticket